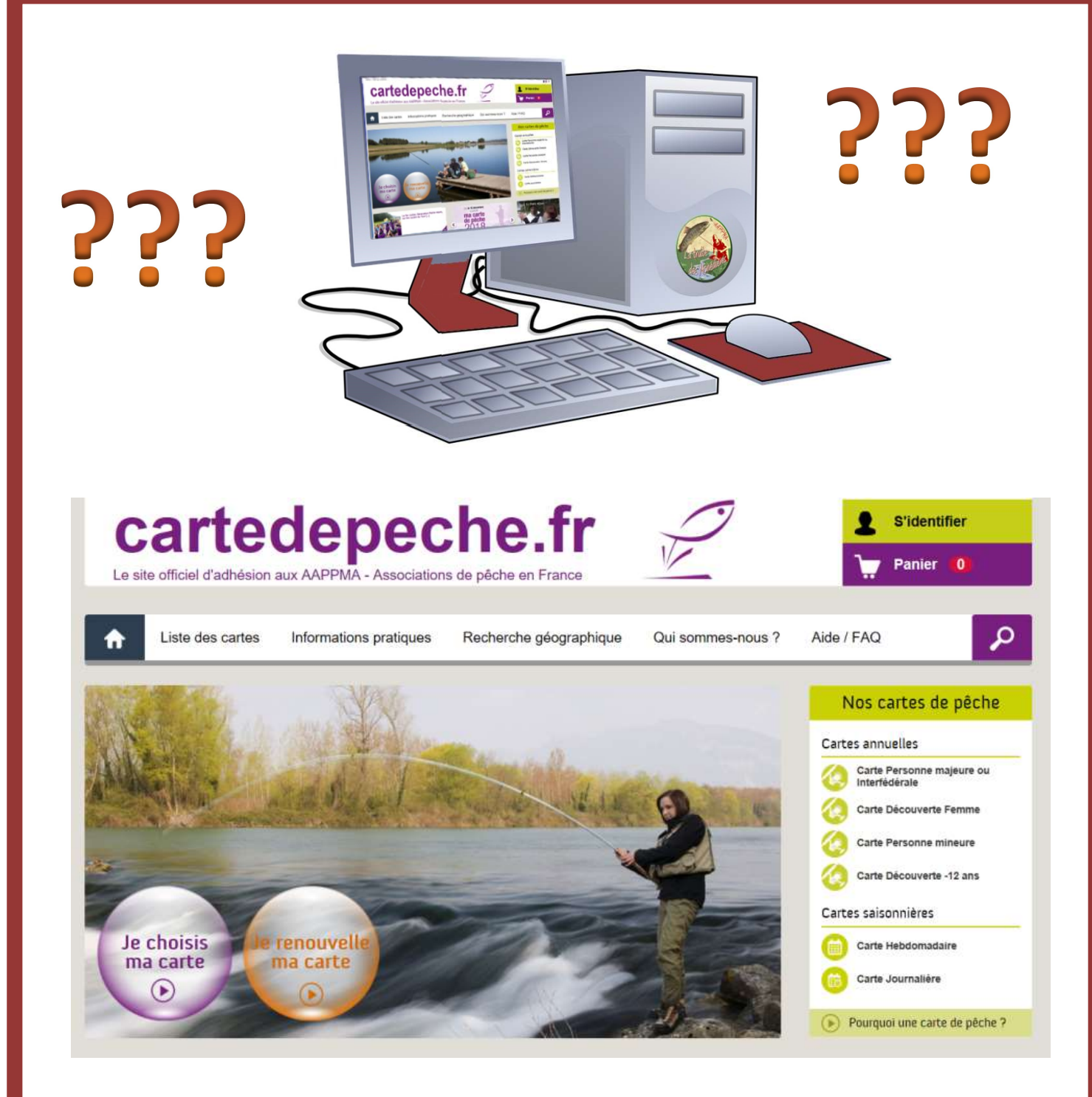

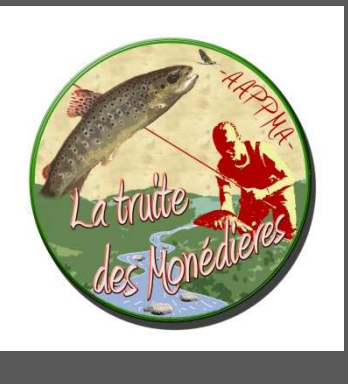

# Achetez votre carte de pêche sur Internet en 10 étapes

Association Agréée pour la Pêche et la Protection du Milieu Aquatique des Monédières Mairie 19800 CORREZE - www.pechemonedieres.fr - peche.monedieres@gmail.com

#### ÉTAPE N°1 : Se connecter au site cartedepeche.fr

- 1- Allumez un ordinateur disposant d'une connexion à Internet, et du logiciel Adobe Acrobat Reader. Munissez-vous de votre carte bleue et de votre téléphone portable.
- 2- Lancez Internet
- 3- Pour vous connecter au site, deux solutions :

Tapez www.cartedepeche.fr dans la zone située en haut de la

fenêtre (barre d'adresse), puis appuyez sur le bouton Entrée de votre clavier. Vous arrivez sur la page d'accueil du site Cartedepeche.fr

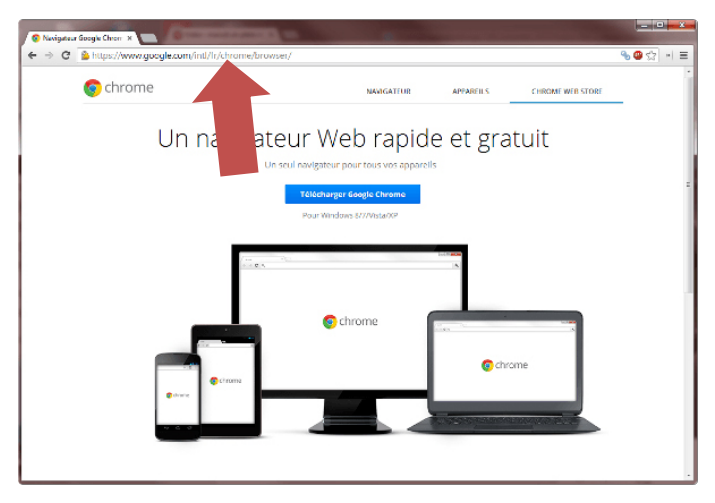

#### OU

Dans votre moteur de recherche (Google par exemple), tapez carte de pêche, cliquez sur Recherche et cliquez sur le premier résultat de la recherche. Vous arrivez sur la page d'accueil du site Cartedepeche.f Google  $\circ$ 

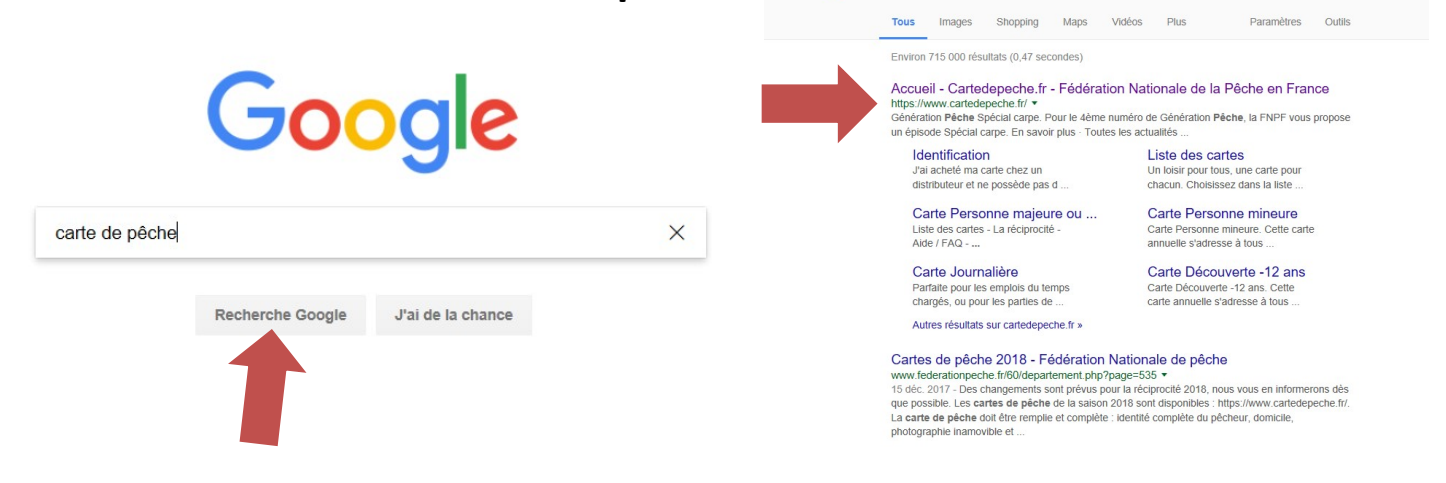

#### ÉTAPE N°2 : Le site cartedepeche.fr

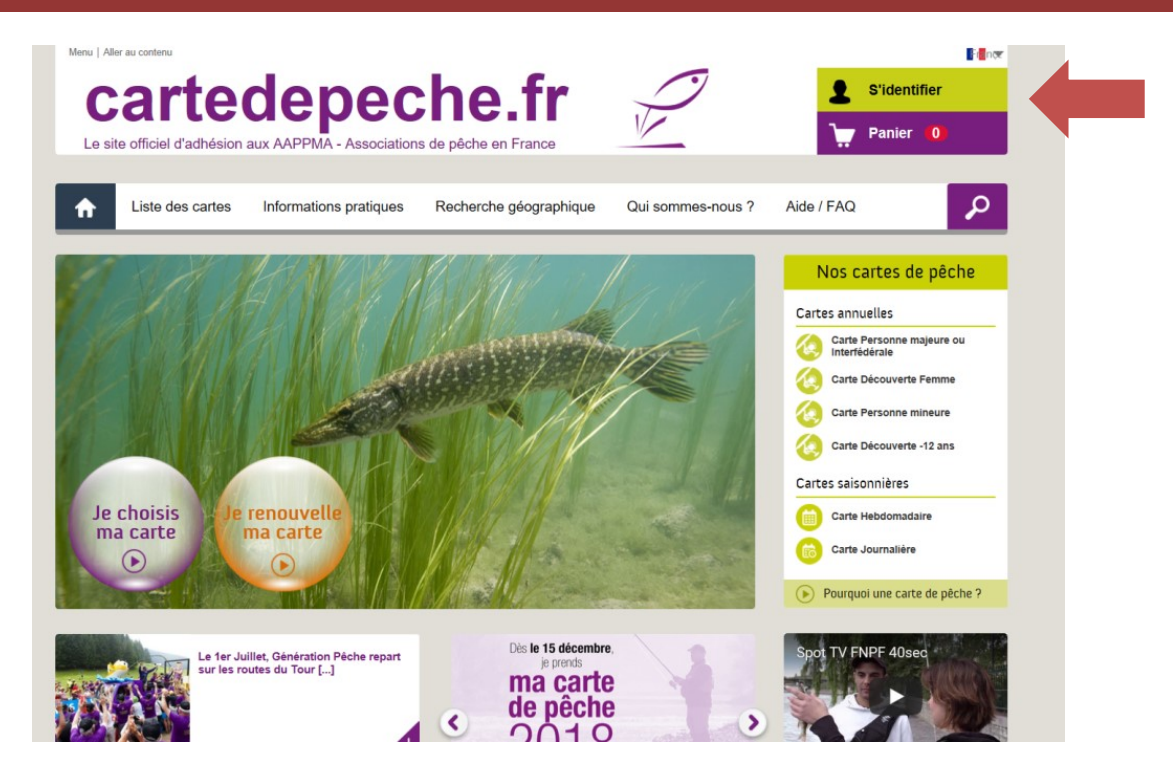

Cliquez sur *S'identifier* en haut à droite de l'écran. Si vous avez déjà un compte connectez-vous et passez à l'étape N°4. Si vous n'avez pas de compte, cliquez sur Inscription et passez à l'étape N°3.

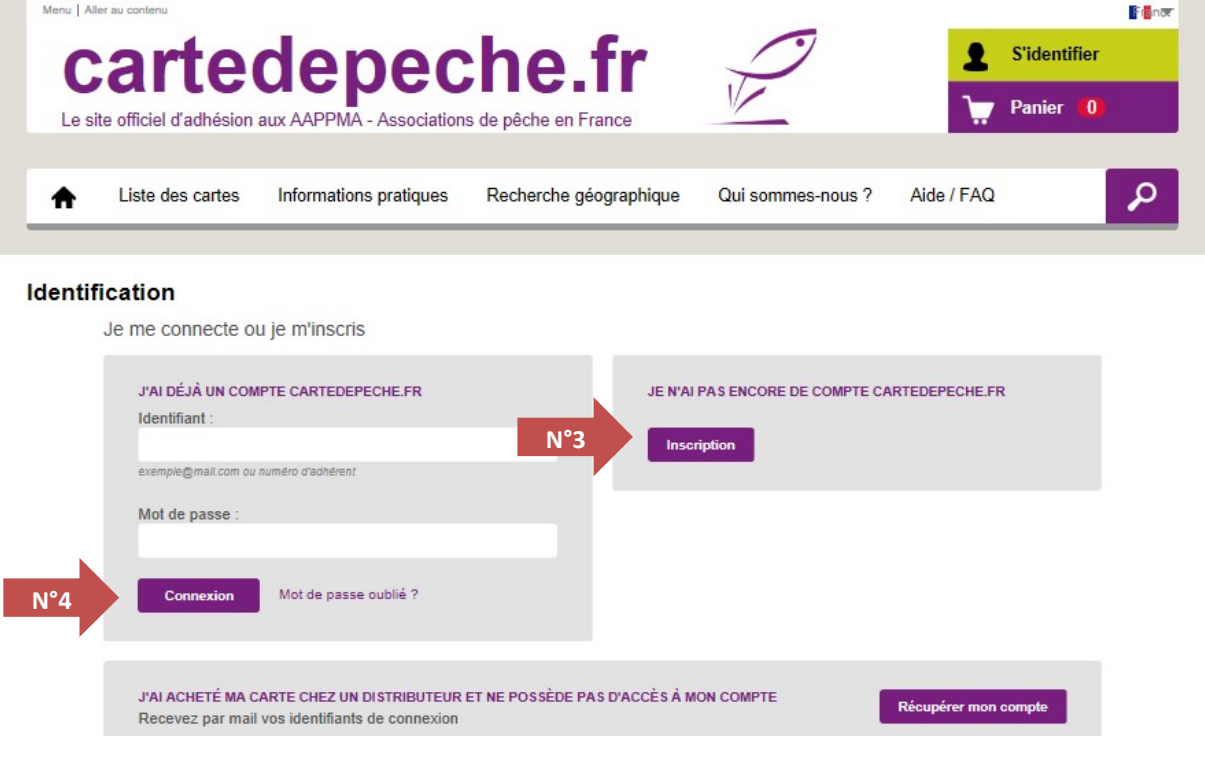

Achetez votre carte de pêche sur Internet en 10 étapes 2

## ÉTAPE N°3 : Créez votre compte

Saisissez vos informations personnelles. Conservez-bien votre mot de passe en lieu sûr. Vous devez remplir obligatoirement toutes les cases marquées d'une étoile rouge.

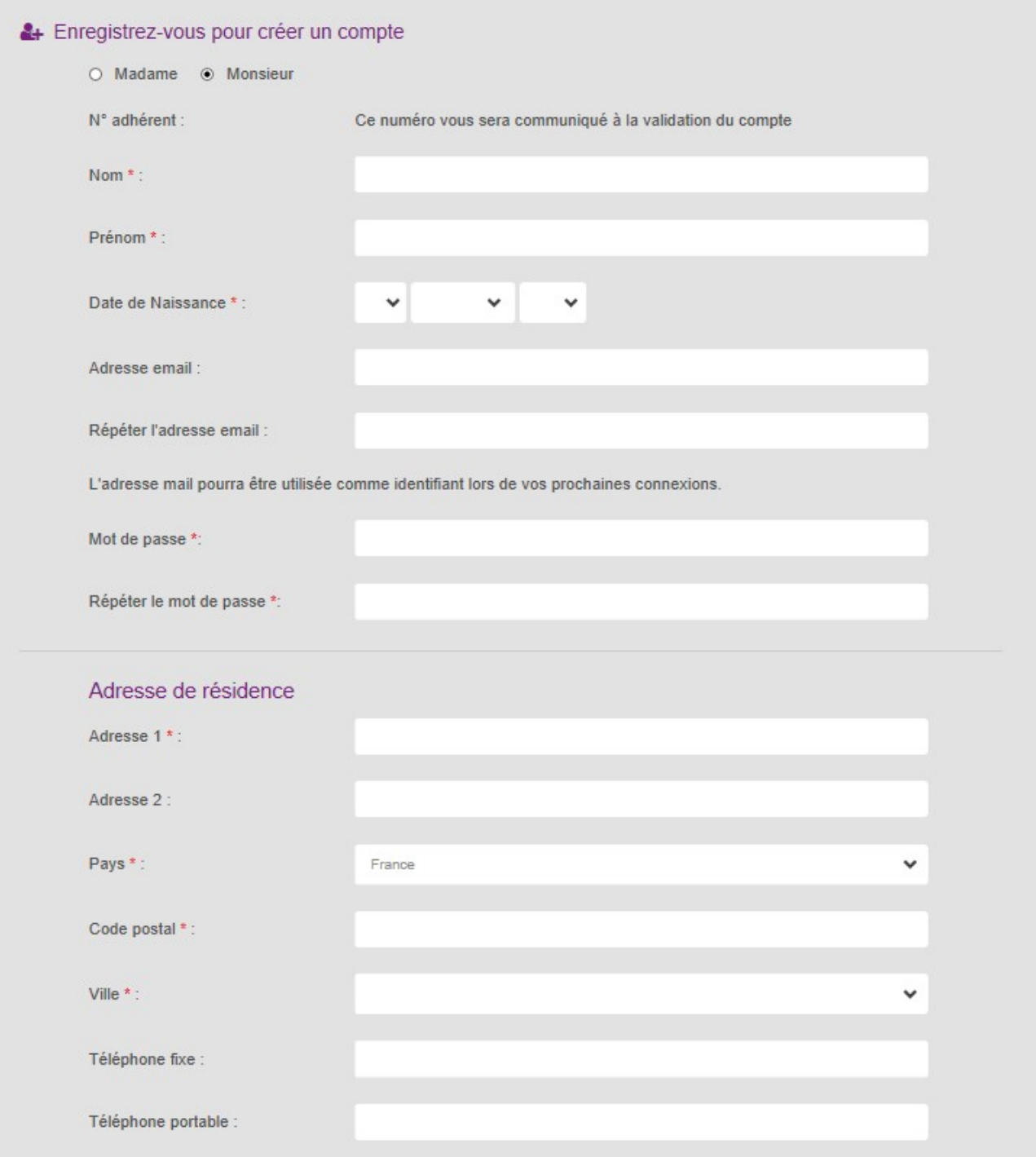

#### ÉTAPE N°3 : Créez et validez votre compte

Vous pouvez ajouter une photo depuis votre ordinateur mais ce n'est pas obligatoire (ceci vous permet d'imprimer 10 fois votre carte de pêche au lieu de 3 fois)

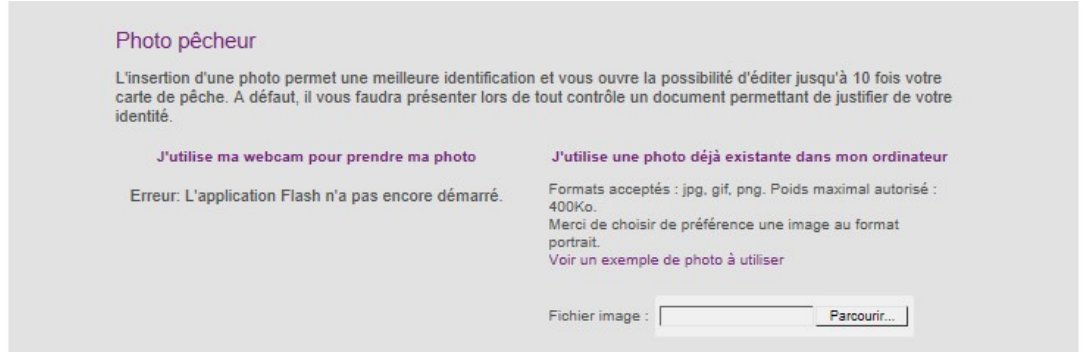

Vous devez enfin valider votre compte en cochant la ou les deux cases situées en bas. La première vous permettra de recevoir les informations de l'AAPPMA des Monédières.

Avant de cliquer sur Valider la création du compte, vous devez recopier les caractères en couleur dans la case d'à côté (c'est une sécurité).

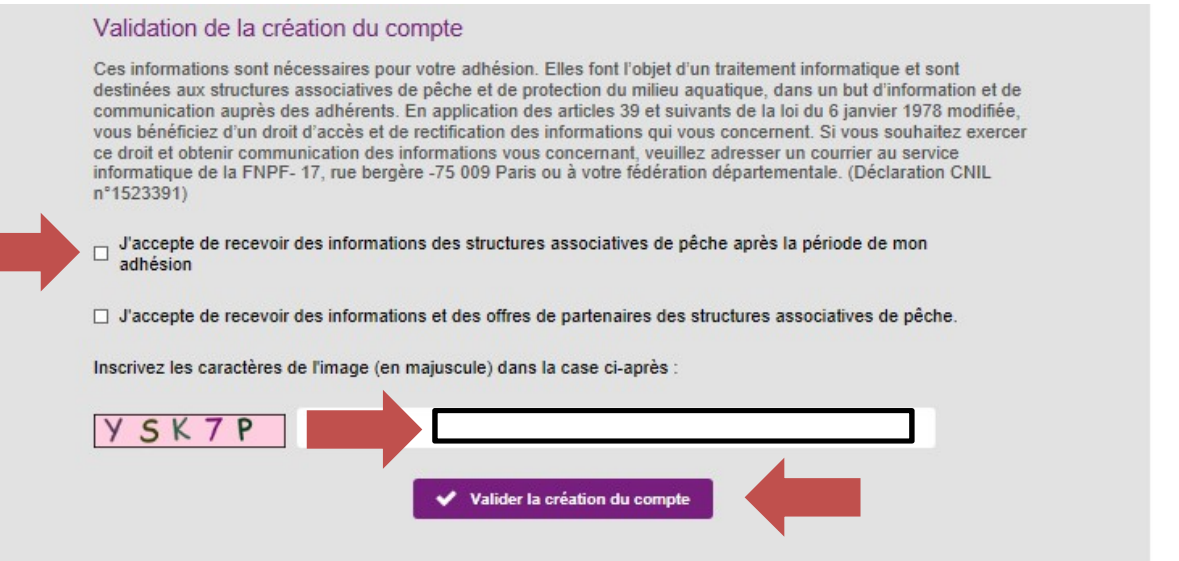

Le site vous indique que votre compte a bien été créé. Conservez votre identifiant en lieu sûr. Passez à l'étape 4.

Achetez votre carte de pêche sur Internet en 10 étapes  $\sim$ 

ÉTAPE N°4 : Choisissez votre type de carte

Revenez à l'accueil en cliquant sur la petite maison en haut à gauche et cliquez sur Je choisis ma carte

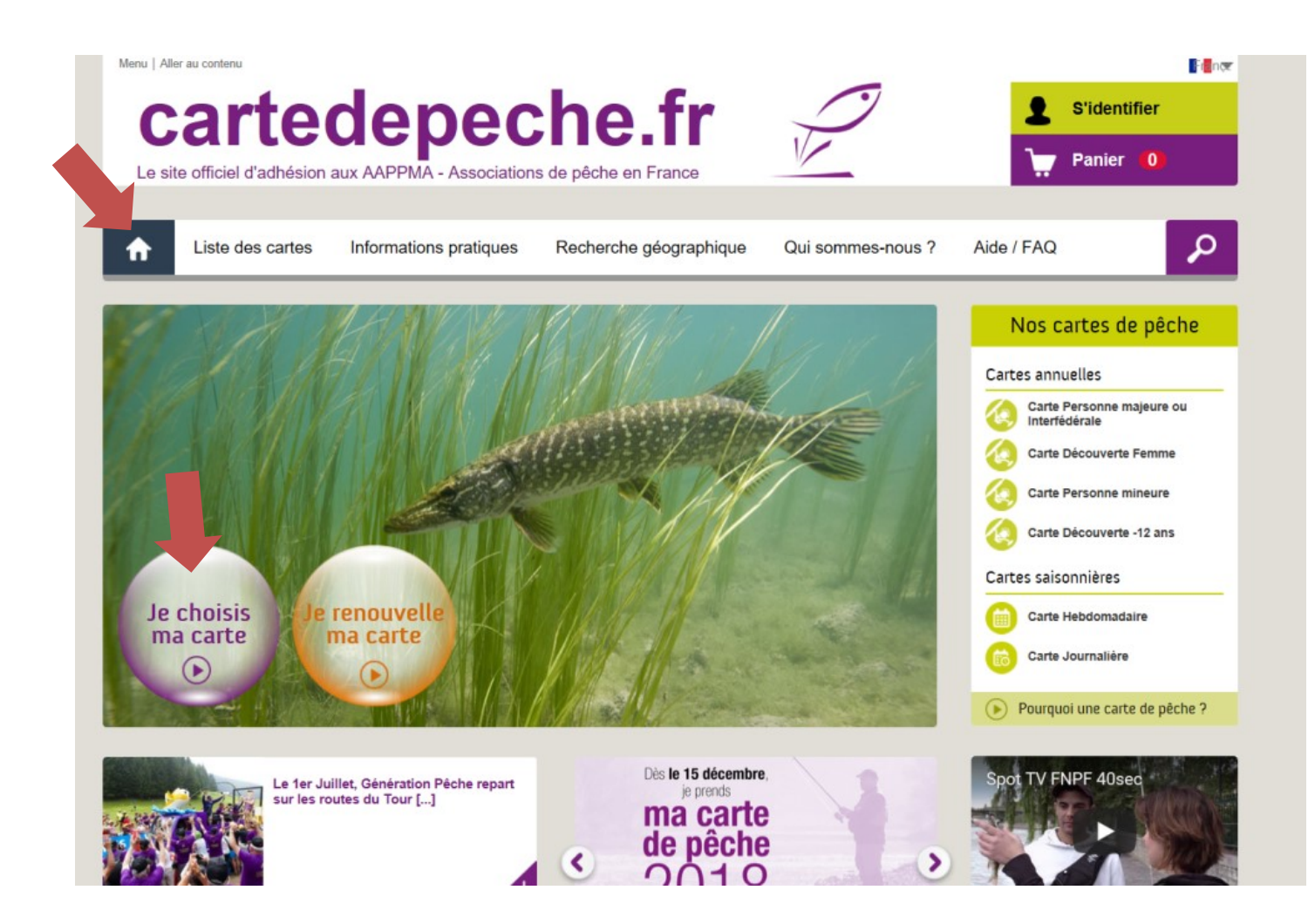

#### ÉTAPE N°4 : Choisissez votre type de carte

Choisissez votre carte de pêche. Si vous souhaitez en acheter plusieurs, vous pourrez en choisir d'autres ultérieurement (voir à l'étape N°8). Cliquez sur Je choisis cette carte

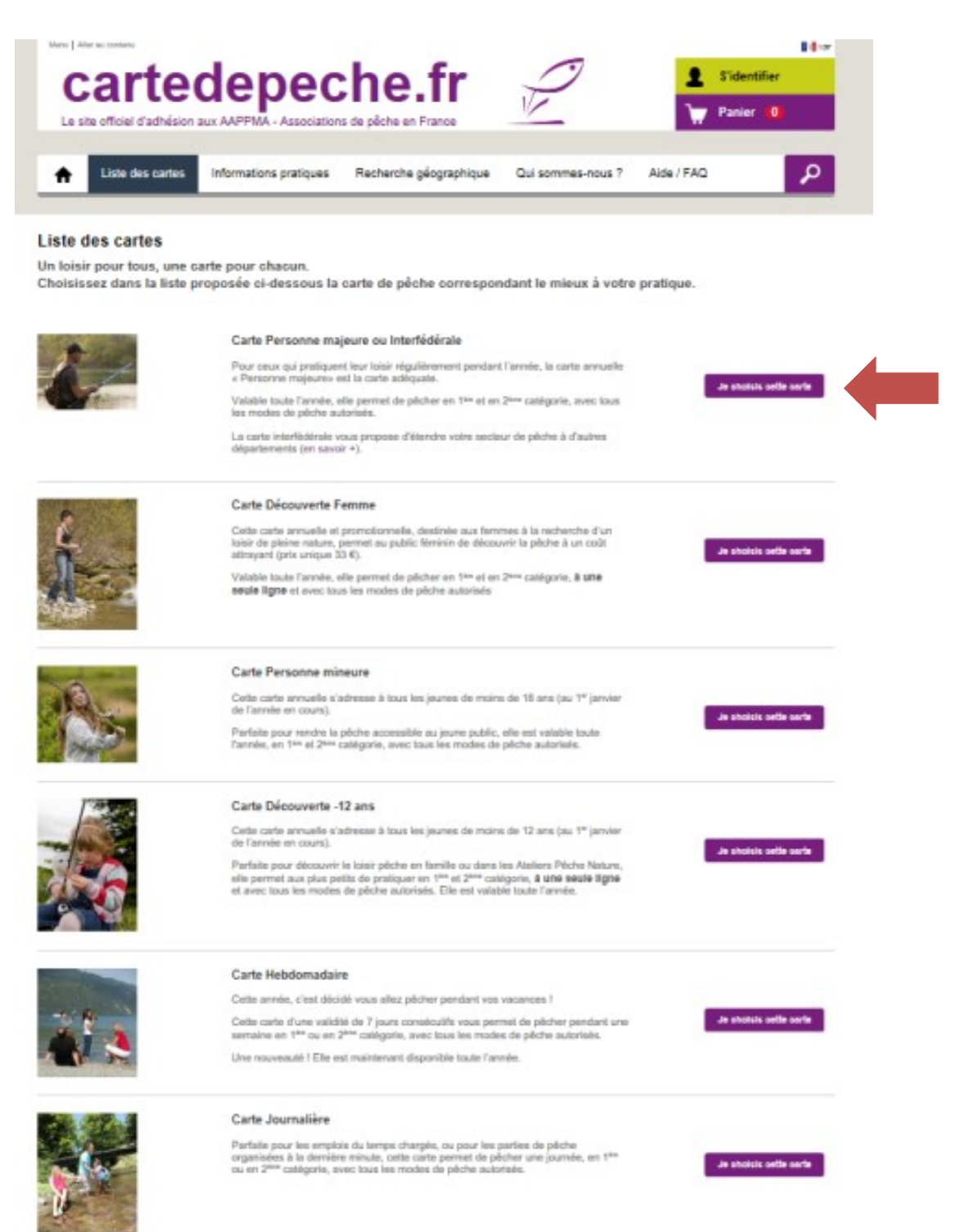

### ÉTAPE N°5 : Choisissez l'AAPPMA des Monédières

C'est une étape ici très importante, si vous souhaitez soutenir l'AAPPMA des Monédières, vous devez bien sélectionner notre AAPPMA !

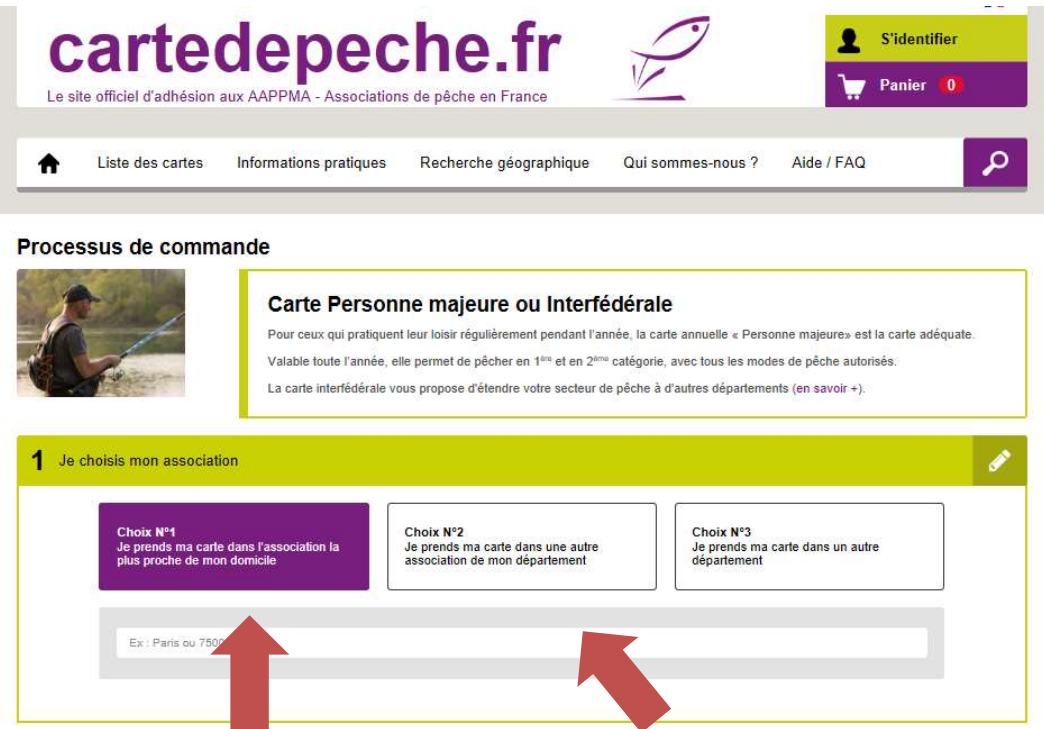

Vous habitez sur le territoire de l'AAPPMA des Monédières : Cliquez sur Choix N°1 et saisissez votre code postal.

Vous habitez en dehors du territoire de l'AAPPMA des Monédières : Cliquez sur Choix N°2. Choisissez le département 19 – Corrèze.

Puis dans la liste des AAPPMA, choisissez CORREZE/ST YRIEIX LE DEJALAT AAPPMA La Truite des Monédières et cliquez sur Valider et Poursuivre

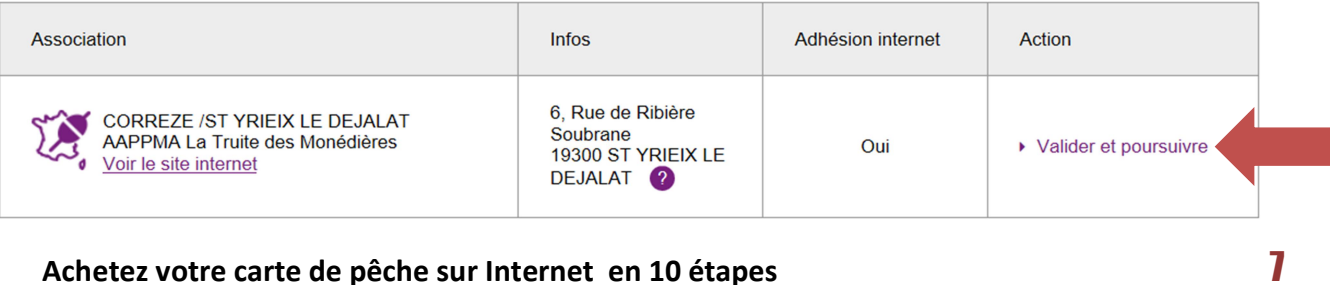

#### ÉTAPE N°6 : Validez votre choix définitif de carte de pêche

A droite de la carte que vous avez choisie, cliquez sur Je choisis cette carte

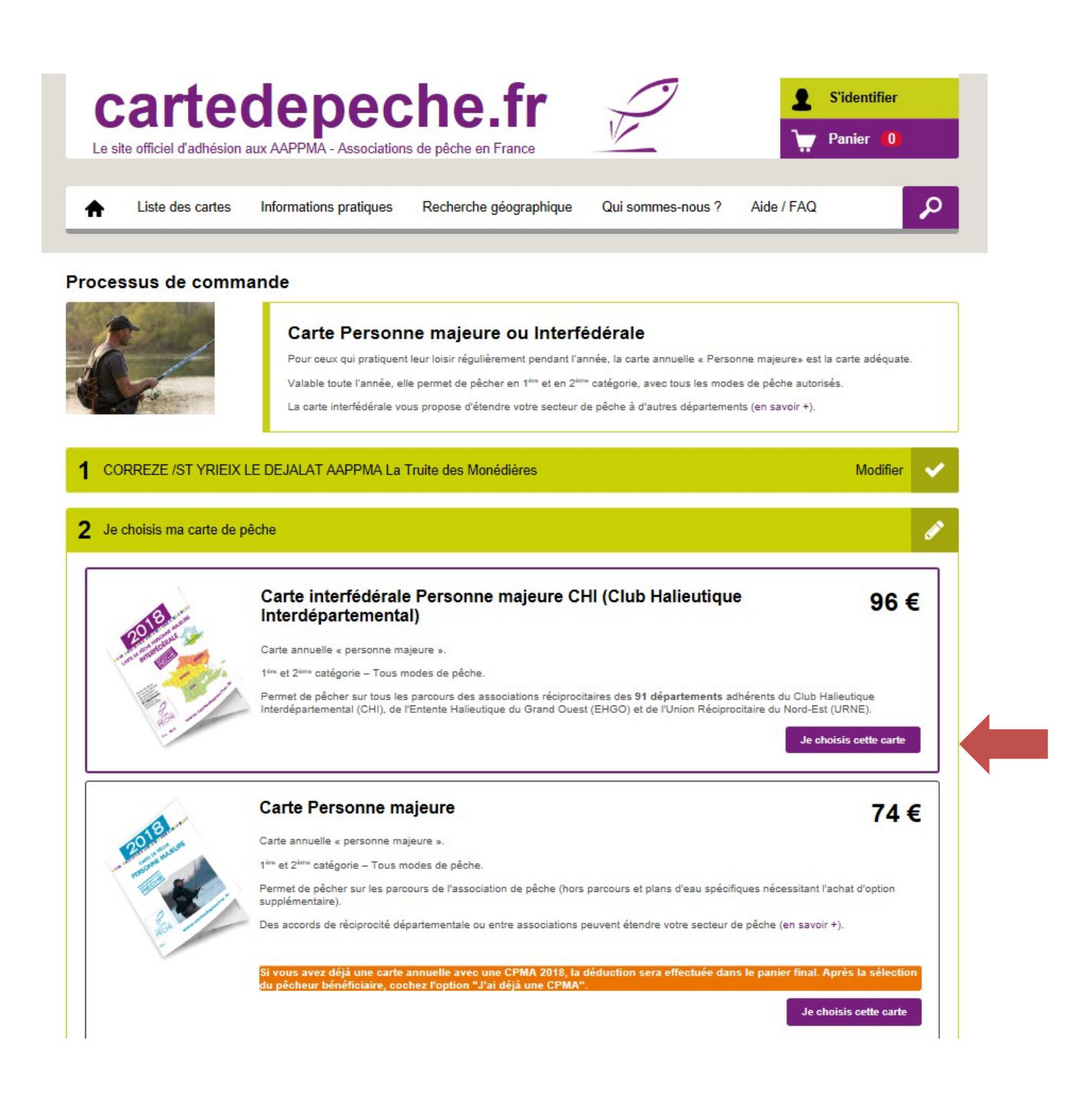

#### ÉTAPE N°7 : Sautez l'étape « je choisis mes options »

Immédiatement après avoir validé votre carte, une nouvelle fenêtre s'ouvre intitulée « Je choisis mes options pour cette carte ». Cela ne concerne pas le département de la Corrèze, donc cliquez sur Validez et poursuivre

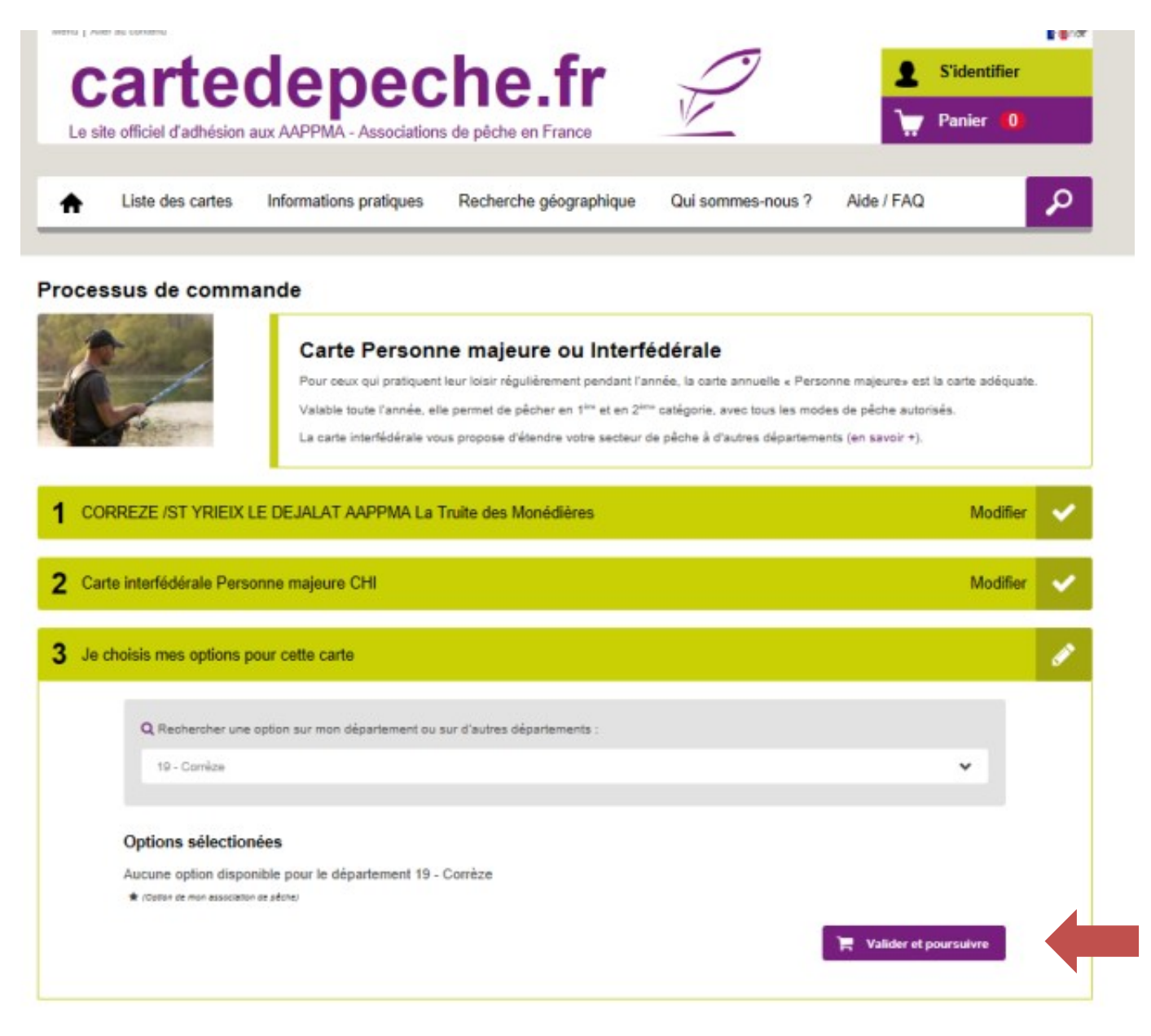

#### ÉTAPE N°8 : Récapitulatif des achats

Le récapitulatif de vos achats apparaît. C'est ici que vous pouvez ajouter une ou plusieurs autres cartes (de tout type en repartant à l'étape  $N^{\circ}4$ ) en cliquant sur + Ajouter une autre carte. Vous pouvez aussi, si vous n'avez pas d'imprimante chez vous, vous faire envoyer votre carte papier par courrier à votre domicile (+5 €) en cochant l'option. Pour terminer l'achat de votre carte de pêche, cochez la case « J'accepte les conditions générales d'utilisation » et cliquez sur Je passe au paiement.

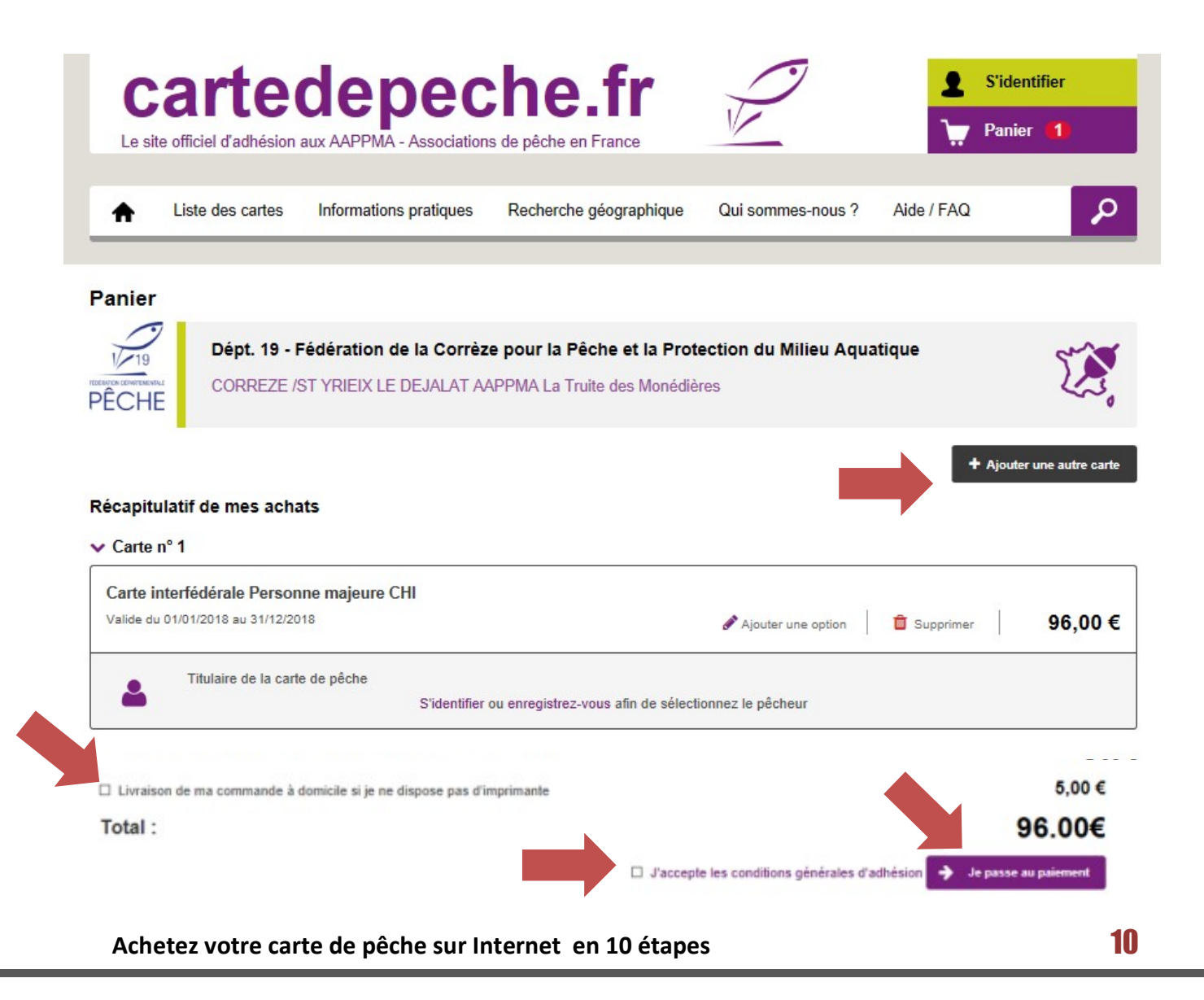

### ÉTAPE N°9 : Payer votre carte de pêche

Vous devez ensuite sélectionner votre type de carte bleue et saisir les informations demandées (numéro de carte etc.) puis cliquez sur Valider.

Attention, certaines banques demandent une étape supplémentaire pour sécuriser la transaction. Il est possible que votre banque vous invite à taper un code qui vous est envoyé par téléphone pour valider la transaction.

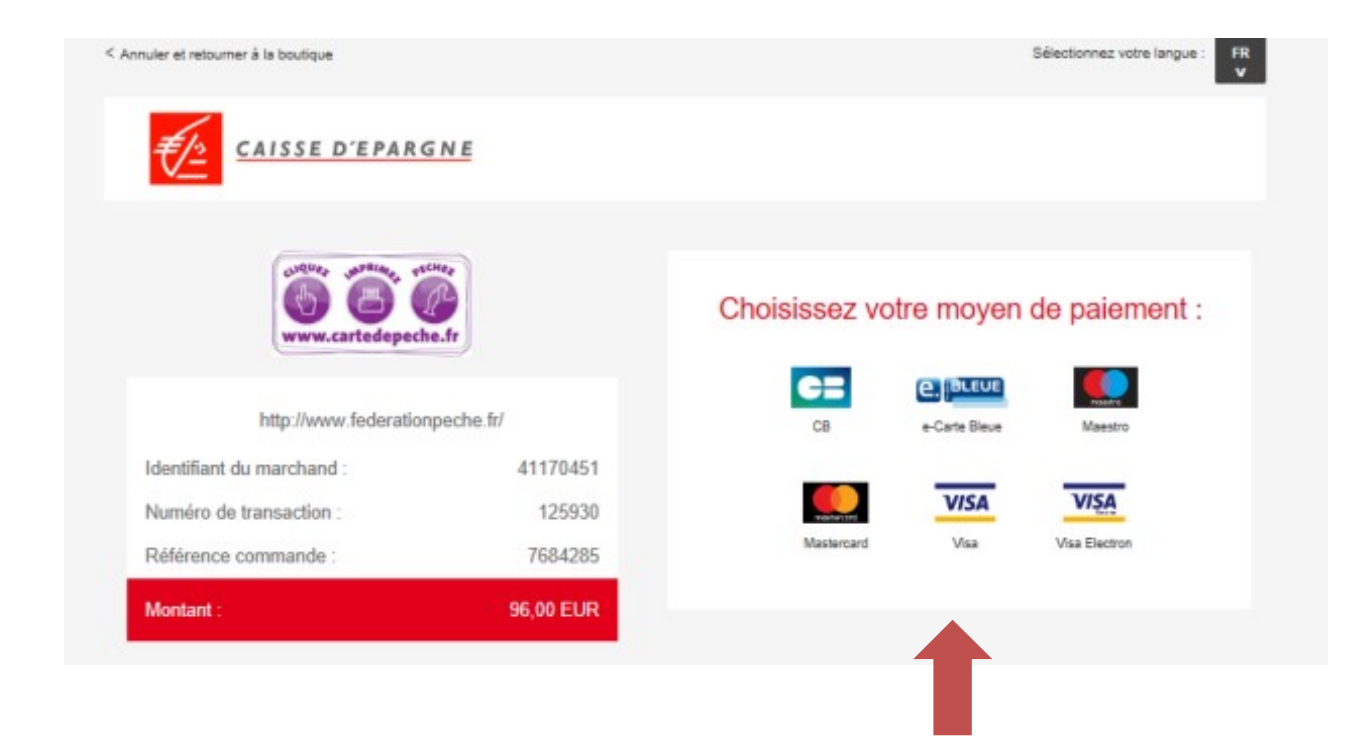

### ÉTAPE N°10 : Imprimer votre carte de pêche

Vous obtenez ensuite une confirmation de paiement et vous pouvez imprimer votre carte de pêche en cliquant à droite sur J'imprime ma carte de pêche.

Le site créé un fichier de votre carte que vous pouvez conserver pour l'imprimer trois fois si vous n'avez pas mis votre photo à l'étape N°3 ou dix fois si vous l'avez mise.

Ouvrez le fichier pdf (nécessite le logiciel Acrobat reader, téléchargeable sur le site https://get.adobe.com/fr/reader/ ) et cliquez sur Fichier-Imprimer.

#### **Confirmation de paiement**

Merci pour votre commande

Le téléchargement de la carte de pêche peut prendre un certain temps, soyez patient après avoir cliqué sur l'imprimante.

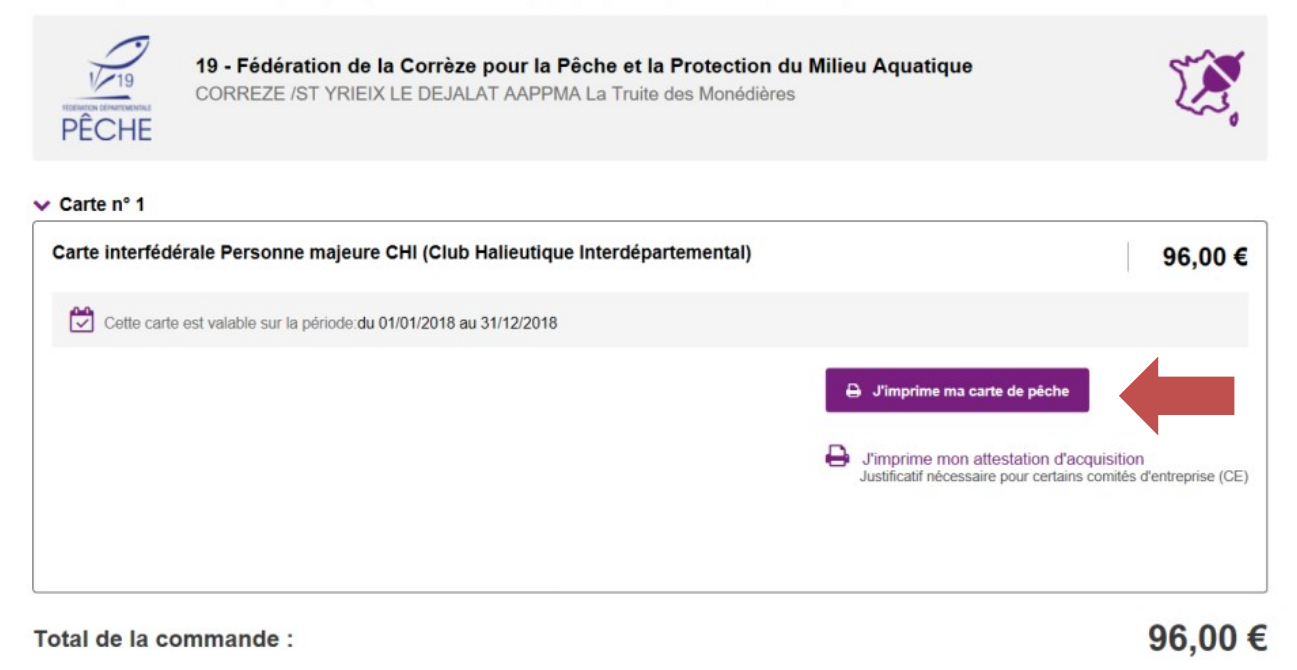

#### Voilà, c'est terminé, vous avez votre carte de pêche de l'AAPPMA des Monédières, vous pouvez aller à la pêche !

#### Besoin d'aide ?

Si vous rencontrez un problème sur le site Internet cartedepeche.fr, pour vous connecter, pour choisir votre carte de pêche, pour payer ou pour imprimer, vous avez une rubrique aide en cliquant en haut à droite sur le site. Vous y trouverez de nombreuses réponses à vos questions.

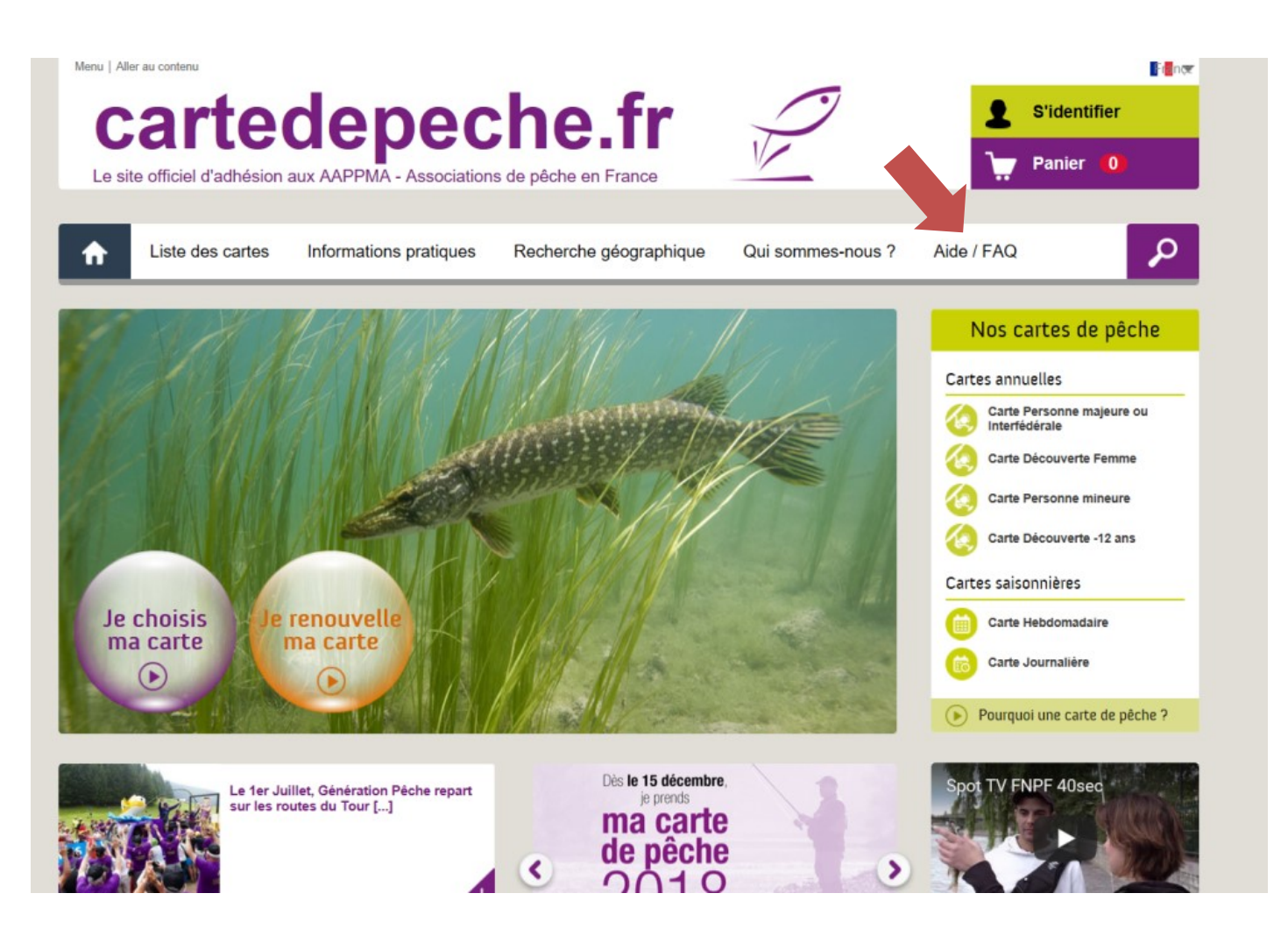

Si vous ne trouvez pas la réponse à votre problème, contactez la Fédération de la Corrèze pour la Pêche et la Protection du Milieu Aquatique au 05.55.26.11.55 ou par mail à contact@peche19.fr

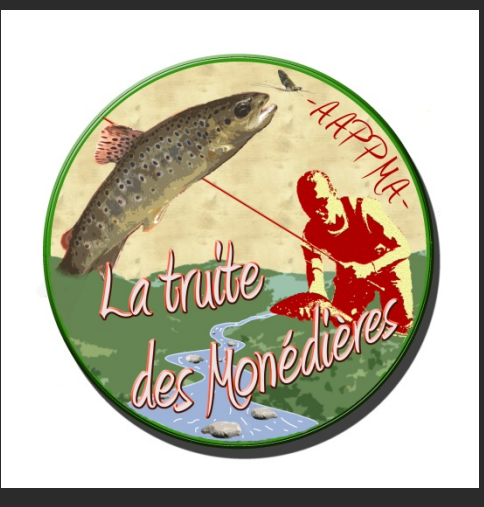

Association Agréée pour la Pêche et la Protection du Milieu Aquatique des Monédières

Mairie 19800 CORREZE

www.pechemonedieres.fr

peche.monedieres@gmail.com